# **Guide pour regarder nos images en "Zoomify" (grand format)**

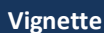

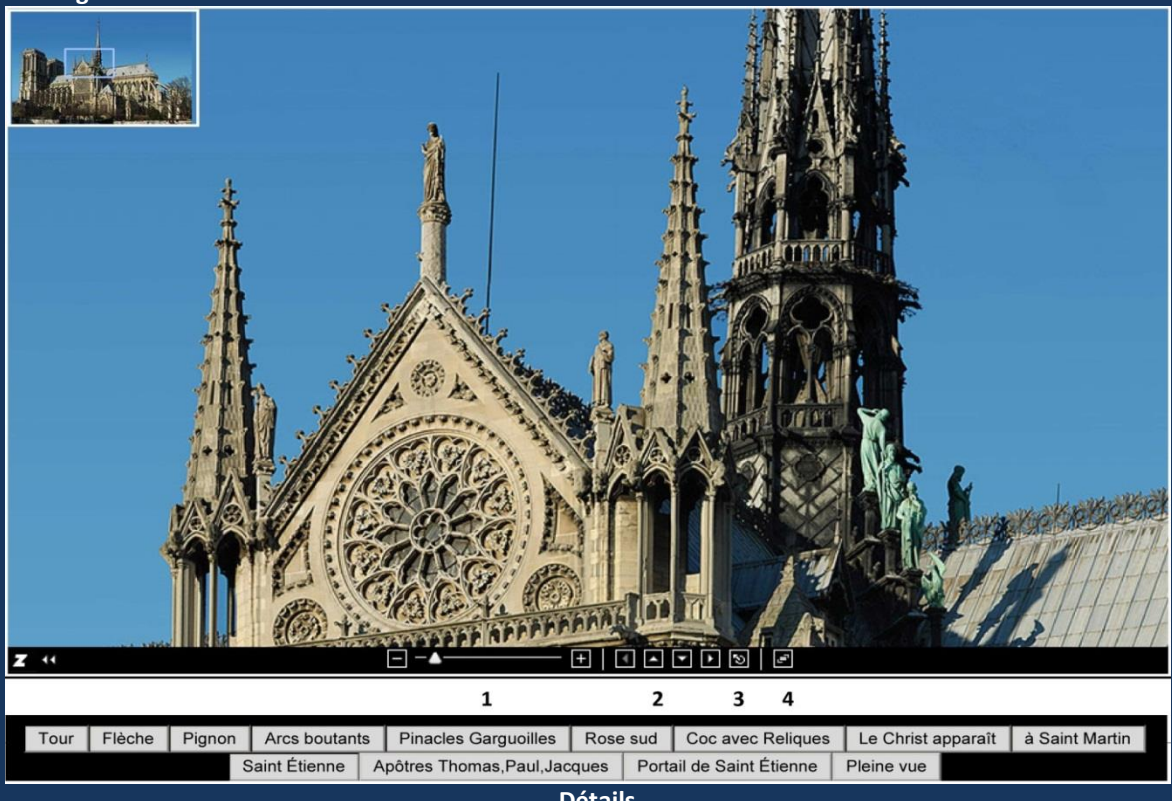

**Détails**

# *La barre d'outils au bas de l'image.*

- 1 Agrandir ou réduire l'image en glissant le curseur (-……..+) sur la barre d'outils.
- 2 Déplacer l'image en appuyant sur les flèches dans la direction choisie, ou en tirant avec la souris en appuyant la touche.
- 3 Cliquer ce bouton (pleine image) pour revenir à l'image en plein format.
- 4 Cliquer ce bouton pour voir l'image en plein écran Pour quitter le mode plein écran utiliser la touche « Esc » du clavier **.**

### *La vignette en haut de l'image*

La vignette permet de s'orienter dans l'image entière. Un cadre montre le détail visible dans l'image principale. On peut déplacer le détail soit en bougeant le cadre avec la souris soit en cliquant sur le détail pour le faire apparaître dans l'image principale.

Un clic sur un point de l'image principale le place au centre de l'image

### *Choisir les détails*

En cliquant sur un bouton on atteint le détail inscrit sur le bouton.

# **Ou très simplement Zoomify au Clavier !**

Agrandir ou réduire avec les touches Shift ou Ctrl Déplacer avec les touches fléchées